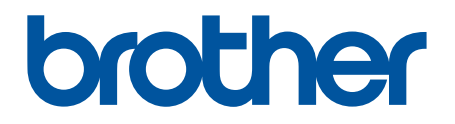

# **BRAdmin Professional 4** 使用说明书

## 版权

© 2019 Brother Industries, Ltd. 保留所有权利。

本文档中的信息可能会随时更改,恕不另行通知。本文档中介绍的软件根据许可协议提供。只能根据此类协议的 条款使用或复制该软件。若未事先取得 Brother Industries, Ltd. 的书面同意,不得以任何形式或通过任何方式复制 本出版物的任何部分。

商标

Brother 是 Brother Industries, Ltd. 的商标或注册商标。

出现在 Brother 产品、相关文档和任何其他资料中出现的任何公司的任何品牌名称和产品名称都是其相应公司的 商标或注册商标。

重要提示

一些功能可能不可用,具体视型号而定。 本使用说明书中的屏幕截图或图像仅用于举例说明,可能与实际产品显示有所不同。 本文档的内容以及本产品的规格可能会有变化,恕不另行通知。

## 目录

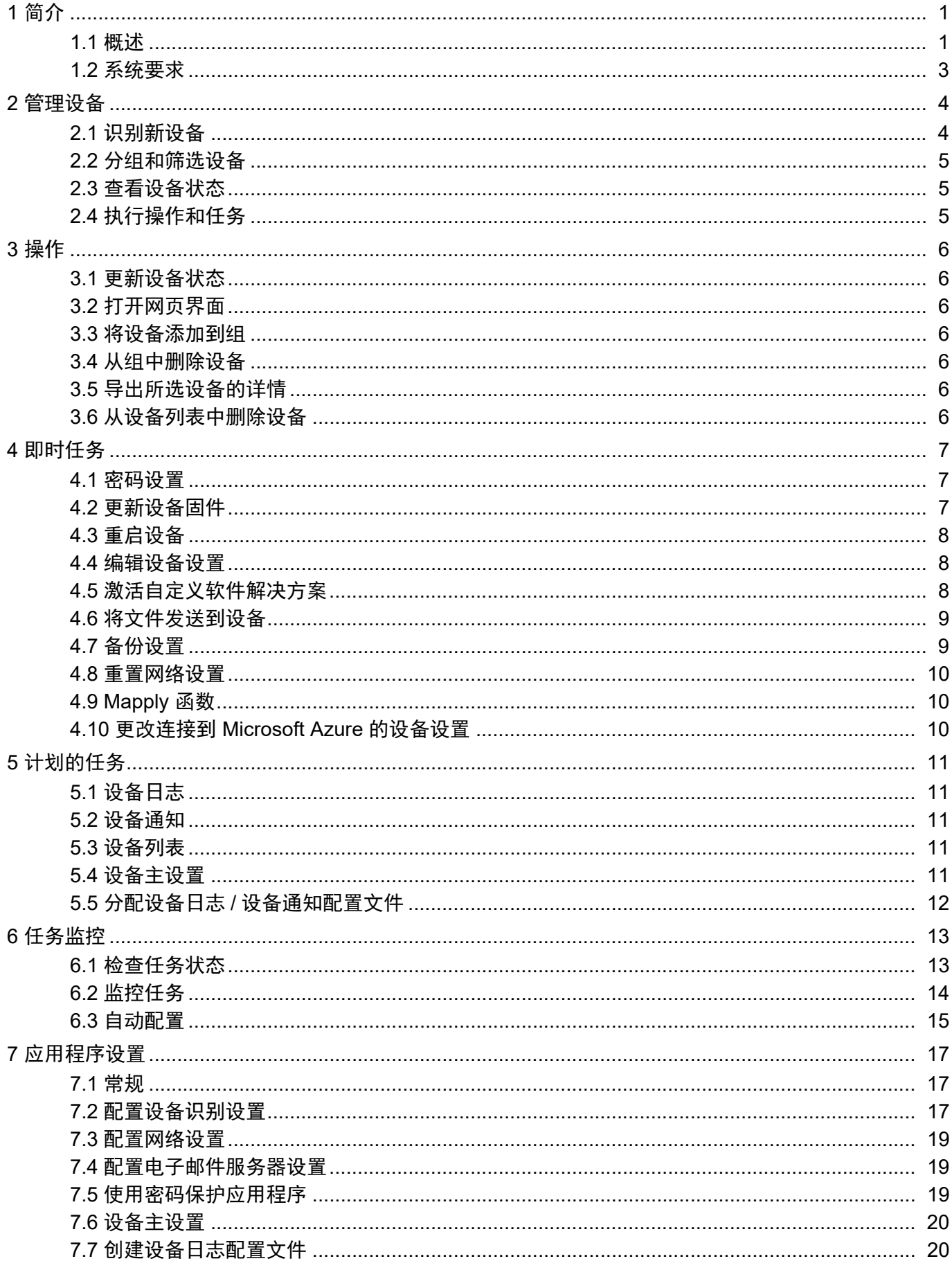

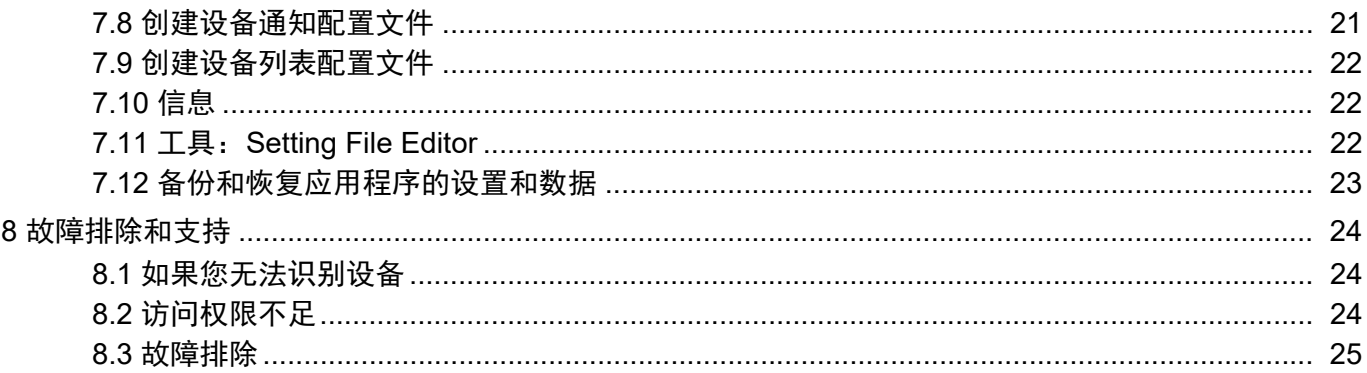

## <span id="page-4-0"></span>**1** 简介

### <span id="page-4-2"></span><span id="page-4-1"></span>**1.1** 概述

BRAdmin Professional 4 是用于管理 Brother 设备和监控设备状态的应用程序。 在主屏幕上,通过点击顶部菜单栏中的选项卡,选择下列其中一项视图:

● 仪表板

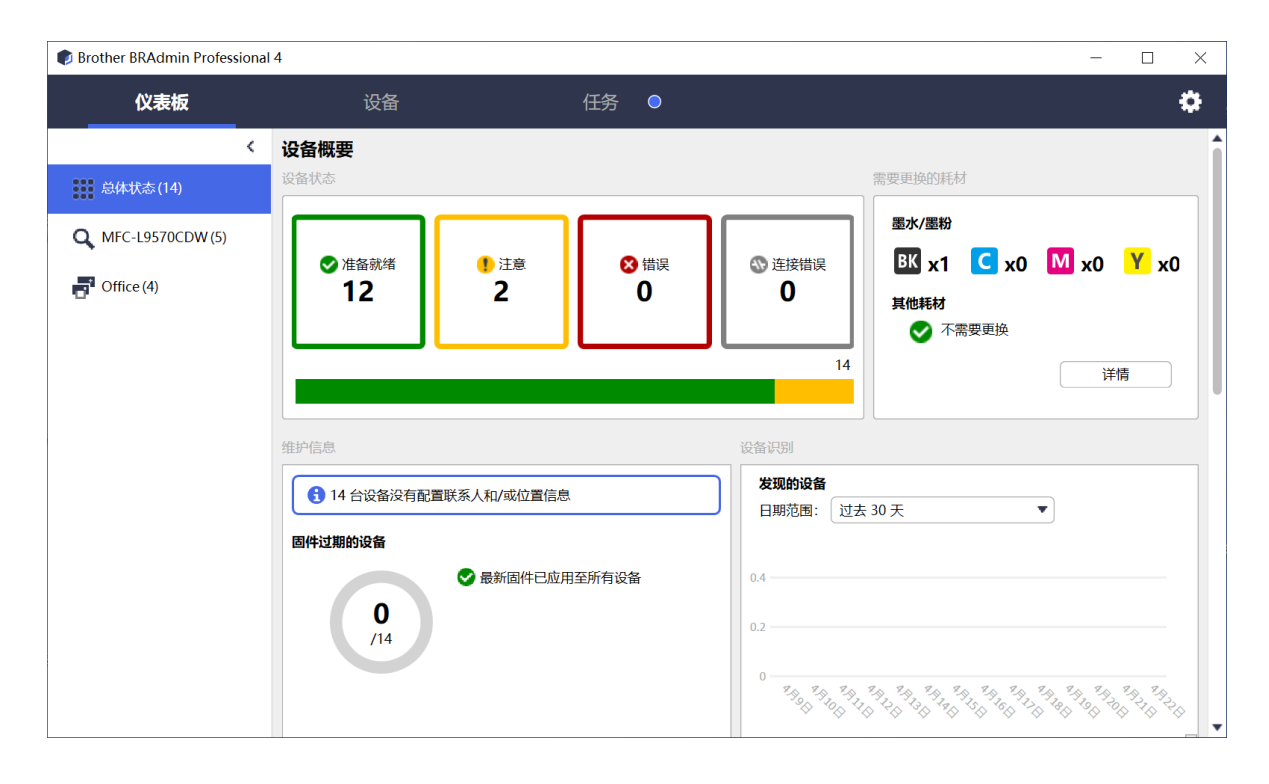

仪表板屏幕在启动时出现,它显示的信息包括所有受管设备的状态、有关耗材的信息以及耗材是否需要更换、 维护信息、发现的设备状态、打印量信息和最新的自动配置任务。

● 设备

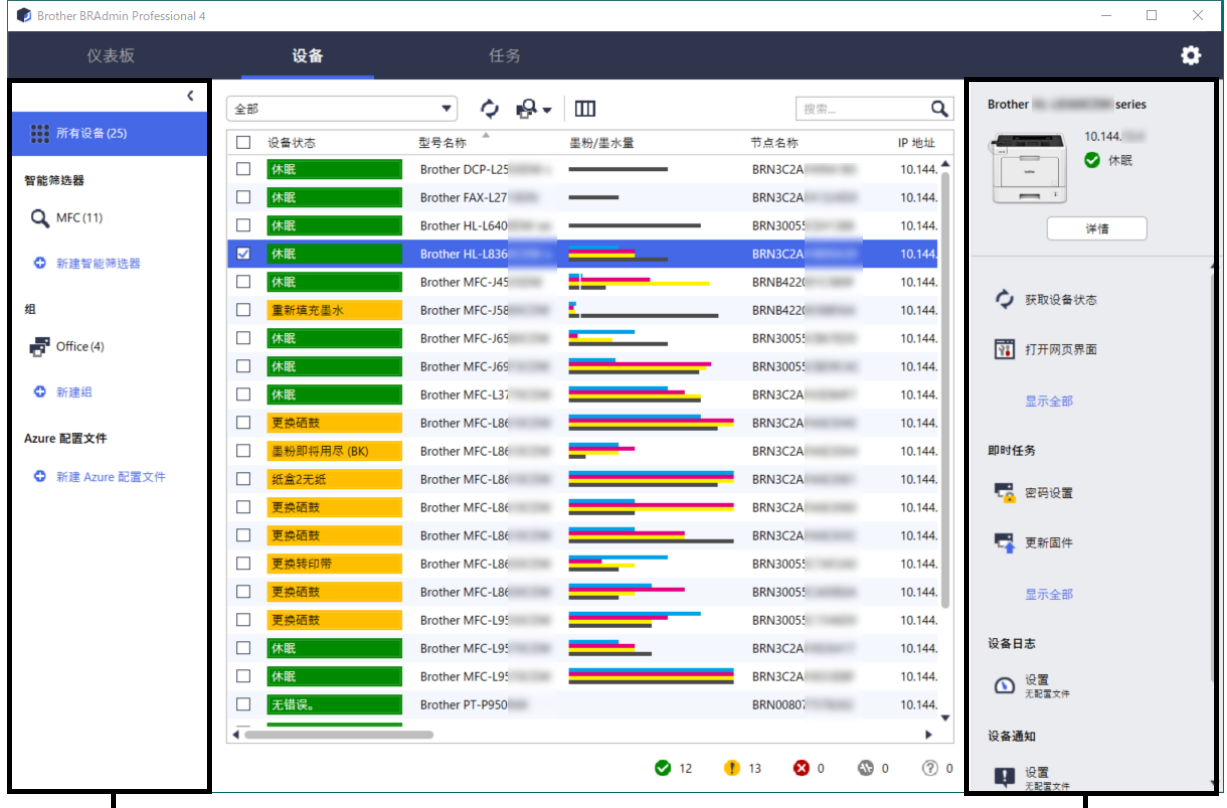

左窗格 しょうしょう しょうしょう しゅうしょう しゅうしょう しゅうしゅん 右窗格 しょうしょう

设备屏幕显示设备名称、状态和更多具体的设备信息。

- 要创建设备组,请点击左窗格中的新建组。
- 要创建智能筛选器,请点击左窗格中的**新建智能筛选器**。有关详细信息,请参见2.2 [分组和筛选设备](#page-8-3)。
- 要连接 Microsoft Azure,点击左侧窗格中的新建 **Azure** 配置文件。有关详细信息,请参见 *BRAdmin Professional 4 for Microsoft Azure* 使用说明书。
- 要执行操作或执行任务,请选择一个或多个设备,然后从右窗格中选择所需的操作或任务。

要展开窗格中可用的操作或任务列表,请点击显示全部。

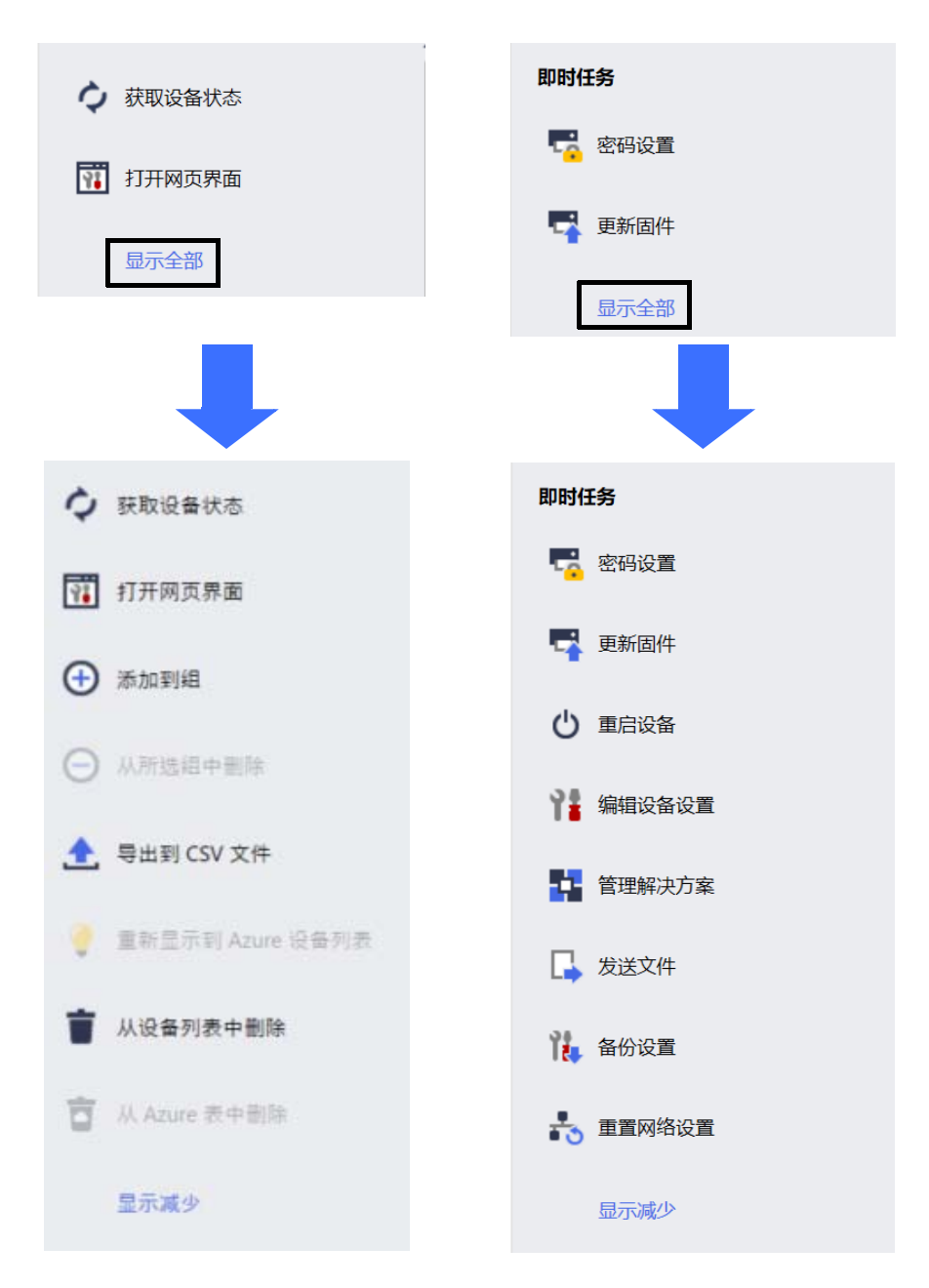

● 任务

查看正在进行的或待处理的任务列表以及已完成任务的记录。从列表中选择特定任务可在右窗格中查看更多信息及 可用的操作。

● 应用程序设置

点击屏幕右上角中的 3. 可更改应用程序设置以及创建或编辑任务配置文件。

### <span id="page-6-0"></span>**1.2** 系统要求

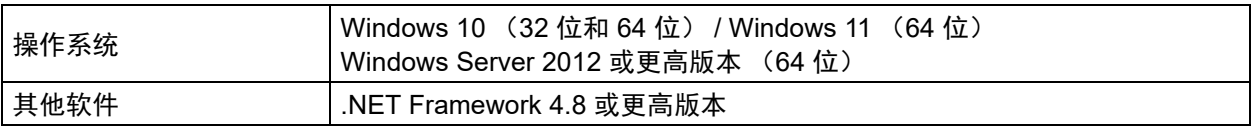

## <span id="page-7-0"></span>**2** 管理设备

点击顶部菜单栏中的设备以显示设备列表,可在其中管理您的设备。

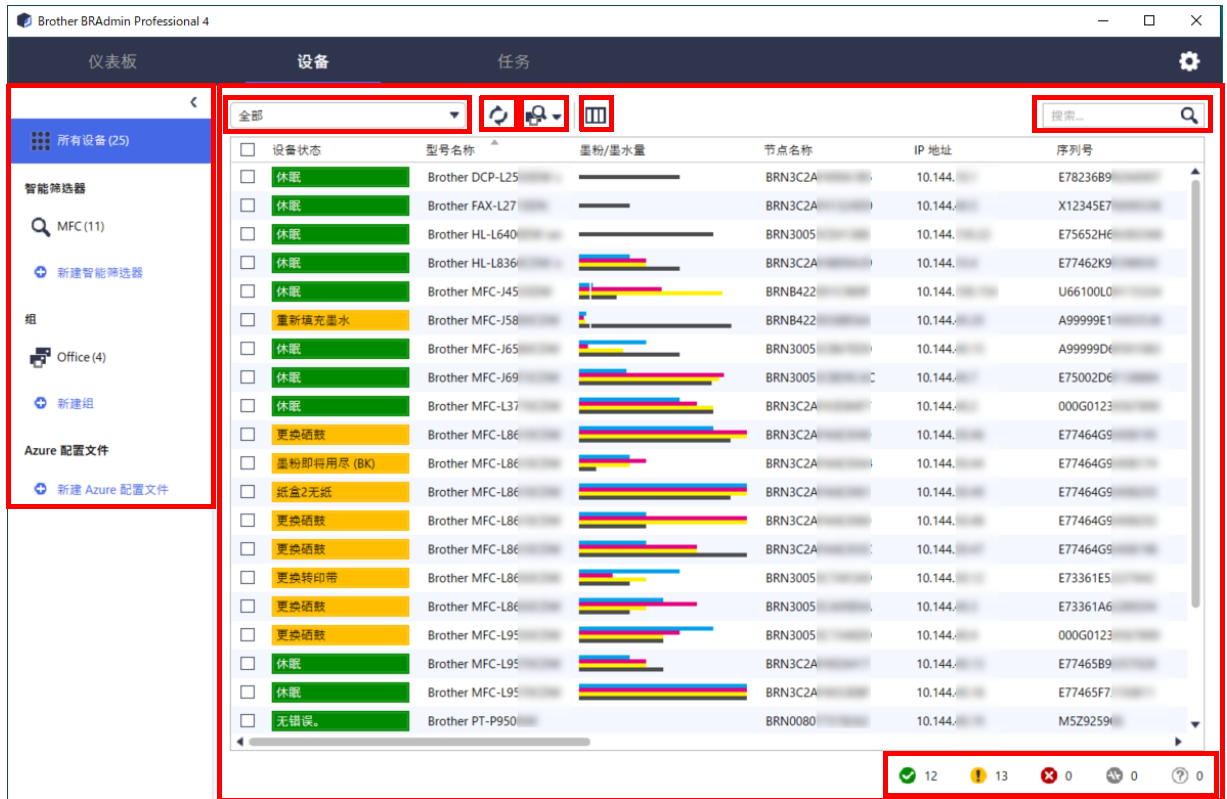

### <span id="page-7-2"></span><span id="page-7-1"></span>**2.1** 识别新设备

BRAdmin Professional 4 会在启动时更新设备列表。如果您在列表中找不到您的目标设备,请执行下列其中一项操作:

- 点击识别按钮 Q , 以允许搜索活动的设备。
- 点击识别按钮的下拉箭头 Q → 并选择下列其中一项:
	- 识别设备

要计划自动设备识别,请在应用程序设置 > 设备识别中配置计划设置。

点击**识别设备**会根据识别方法和设置将任何通过网络连接、通过 USB 连接和通过 Microsoft Azure 连接的 Brother 新设备添加到设备列表。有关详细信息,请参见 *7.2* [配置设备识别设置](#page-20-3)。

- 识别特定设备

- 要在列表中查找特定设备,请在搜索框中输入关键字。
- 要更新设备状态,请点击 –

点击识别特定设备 **…** 以添加通过网络连接的特定设备 (基于其 IP 地址或节点名称)、通过 USB 连接的设备 或通过 Microsoft Azure 连接的设备 (键盘快捷键: Insert)。

#### <span id="page-8-3"></span><span id="page-8-0"></span>**2.2** 分组和筛选设备

在左窗格中创建设备组或筛选器,然后选择它以列出特定设备:

- 智能筛选器

选择符合智能筛选器标准的设备。点击**新建智能筛选器**并在**条件:**字段中列出所需的标准,例如型号名称、序列 号或位置。您还可以导入特定的文本文件 (其中列出所需的筛选标准)。

- 组

选择要分组在一起的设备。要将设备添加到现有的组,请选择目标设备,然后点击右窗格中的添加到组。有关详 细信息,请参见 *3.3* [将设备添加到组](#page-9-7)。

#### <span id="page-8-1"></span>**2.3** 查看设备状态

选择设备或组以查看其状态和信息。

- 要检查墨粉 / 墨水量或详细的设备信息,请点击右窗格中的详情。
- 要按状态筛选设备,请从工具栏中的下拉列表中选择状态。**全部**为默认状态。
- 要显示或隐藏特定列,或者要更改列的顺序,请点击
- 要列出可用的操作和任务,请右键点击一个或多个设备。<br>
- 要检查需要注意或显示错误的设备数,请查看屏幕右下角的以下图标:

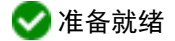

**4** 连接错误

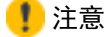

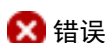

未配置设备

#### <span id="page-8-2"></span>**2.4** 执行操作和任务

从设备列表中选择一个或多个目标设备,然后从右窗格中选择操作或即时任务。如果需要,您可以通过创建配置文 件来分配设备日志和设备通知任务。

- Ø 。<br>• 要查看有关单个设备的信息,请选择设备,然后点击右窗格中的**详情**。
	- 可用的操作和任务会因选择的设备而异。

有关右窗格的详细信息,请参见 *1.1* [概述](#page-4-2)。

有关详细信息,请参见:

- *3* [操作](#page-9-8)
- *4* [即时任务](#page-10-3)
- *5* [计划的任务](#page-14-5)

## <span id="page-9-8"></span><span id="page-9-0"></span>**3** 操作

要执行某个操作,请执行下列其中一项操作:

- 选择设备,然后在右窗格中点击所需的操作。
- 右击设备,然后从随后出现的菜单中选择所需的操作。

#### <span id="page-9-1"></span>**3.1** 更新设备状态

要更新选择的设备的状态:

- 1. 选择一个或多个设备。
- 2. 点击获取设备状态。

#### <span id="page-9-2"></span>**3.2** 打开网页界面

要自定义设备设置 (包括安全和网络设置),请使用网络基本管理:

- 1. 选择一个设备。
- 2. 点击打开网页界面。

#### <span id="page-9-7"></span><span id="page-9-3"></span>**3.3** 将设备添加到组

要将一个或多个设备添加到组:

- 1. 选择一个或多个设备。
- 2. 点击添加到组。
- 3. 从选择组:字段中选择一个或多个目标组,或者通过点击新建组 **...** 按钮创建新的组。

您还可以将设备从设备列表拖放到目标组。

#### <span id="page-9-4"></span>**3.4** 从组中删除设备

要从组中删除一个或多个设备:

- 1. 选择一个或多个设备。
- 2. 点击从所选组中删除。

#### <span id="page-9-5"></span>**3.5** 导出所选设备的详情

要将所选设备的详情导出到 CSV 文件:

- 1. 选择一个或多个设备。
- 2. 点击导出到 **CSV** 文件。
- 3. 导航到目标文件夹和文件名。

CSV 文件仅列出在设备列表中可见的项目 (根据它们的顺序)。

#### <span id="page-9-6"></span>**3.6** 从设备列表中删除设备

要从设备列表中删除一个或多个设备:

- 1. 选择一个或多个设备。
- 2. 点击从设备列表中删除或按键盘上的 Delete 键。

### <span id="page-10-3"></span><span id="page-10-0"></span>**4** 即时任务

要执行即时任务,请执行下列其中一项操作:

- 选择设备,然后在右窗格中的**即时任务**下点击所需的任务。
- 右击设备,然后从随后出现的菜单中选择所需的任务。
	- 与计划的任务不同,即时任务立即生效。有关详细信息,请参见 *5* [计划的任务](#page-14-5)。
	- 对于通过网络连接的设备,您必须输入所选设备的密码才能执行即时任务。
	- 如果即时任务不可用于所选设备,则它可能不受支持。

#### <span id="page-10-1"></span>**4.1** 密码设置

- 1. 选择一个或多个设备。
- 2. 点击密码设置。
- 3. 执行以下操作之一:
	- **•** 更改默认登录密码
		- a. 选中设置未配置设备的密码单选按钮。
		- b. 在新密码: 和确认新密码: 字段中输入新密码。
	- **•** 更改当前密码
		- a. 选中更改设备密码单选按钮。
		- b. 在**当前设备密码:** 字段中输入当前密码。
		- c. 在新密码: 和确认新密码: 字段中输入新密码。
- 4. 点击应用。

如果设备密码已从默认登录密码执行更改,则会显示 " 已设置 "。 避免将以下密码用作管理员密码:

- access
- initpass
- 位于设备背面的 "Pwd"

#### <span id="page-10-2"></span>**4.2** 更新设备固件

1. 选择一个或多个设备。

2. 点击更新固件。

3. 选中更新到最新版本。复选框。

要检查您是否有最新的固件而不自动更新它,请取消勾选更新到最新版本。复选框。

4. 输入受密码保护的设备的设备密码。

5. 点击启动。

如果有更新版本的固件可用, BRAdmin Professional 4 会自动下载它并更新目标设备的固件。

### <span id="page-11-0"></span>**4.3** 重启设备

- 1. 选择一个或多个设备。
- 2. 点击重启设备。
- 3. 输入受密码保护的设备的设备密码。
- 4. 点击重启设备。

#### <span id="page-11-1"></span>**4.4** 编辑设备设置

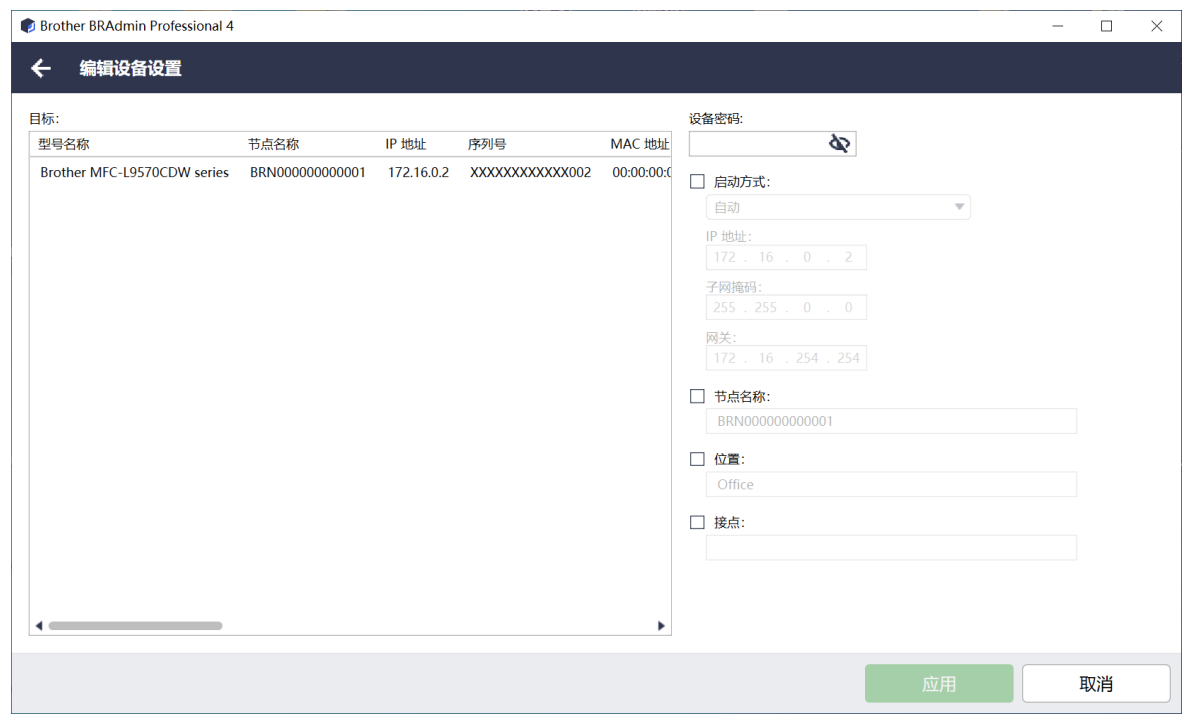

- 1. 选择一个或多个设备。
- 2. 点击编辑设备设置。
- 3. 输入受密码保护的设备的设备密码。
- 4. 编辑所需的设置:
	- 启动方法 (仅限通过网络连接的设备)
	- 节点名称 (仅限通过网络连接的设备)
	- 位置
	- 接点
- 5. 点击应用以保存更改。

#### <span id="page-11-2"></span>**4.5** 激活自定义软件解决方案

此任务需要有效的许可证文件。许可证文件可包含激活代码,允许在多个设备上同时激活解决方案。您可以发送许 可证文件以激活目标设备上的自定义软件解决方案。 如果您没有许可证文件,请联系您当地的 Brother 办事处。

- 1. 选择一个或多个设备。
- 2. 点击管理解决方案。
- 3. 输入受密码保护的设备的设备密码。
- 4. 执行以下操作之一:
	- 如果您具有许可证文件:选中**许可证文件:**单选按钮,然后在下面的字段中输入文件名,或者点击**浏览 …** 按钮以选择许可证文件。
	- 如果您具有许可证代码:选中许可证代码 (**20** 位数字):单选按钮,然后在字段中输入许可证代码。 可以输入多个代码,每行一个许可证代码。
- 5. 在将结果文件保存至: 字段旁边, 点击浏览 ... 按钮, 然后导航到要保存结果文件的文件夹。

6. 点击应用。

#### <span id="page-12-0"></span>**4.6** 将文件发送到设备

要将文件发送到目标设备 (例如 PRN、 EDPK 或 SSF 文件),请执行以下操作:

- 1. 选择一个或多个设备。
- 2. 点击发送文件。
- 3. 输入受密码保护的设备的设备密码。
- 4. 指定要发送到目标设备的文件。
- 5. 点击发送。

要发送设备设置文件 (例如 EDPK 文件),必须提供设备密码。

#### <span id="page-12-1"></span>**4.7** 备份设置

必须提供设备密码才能执行此任务。 通过备份设置功能创建的文件密码将与设备密码相同。

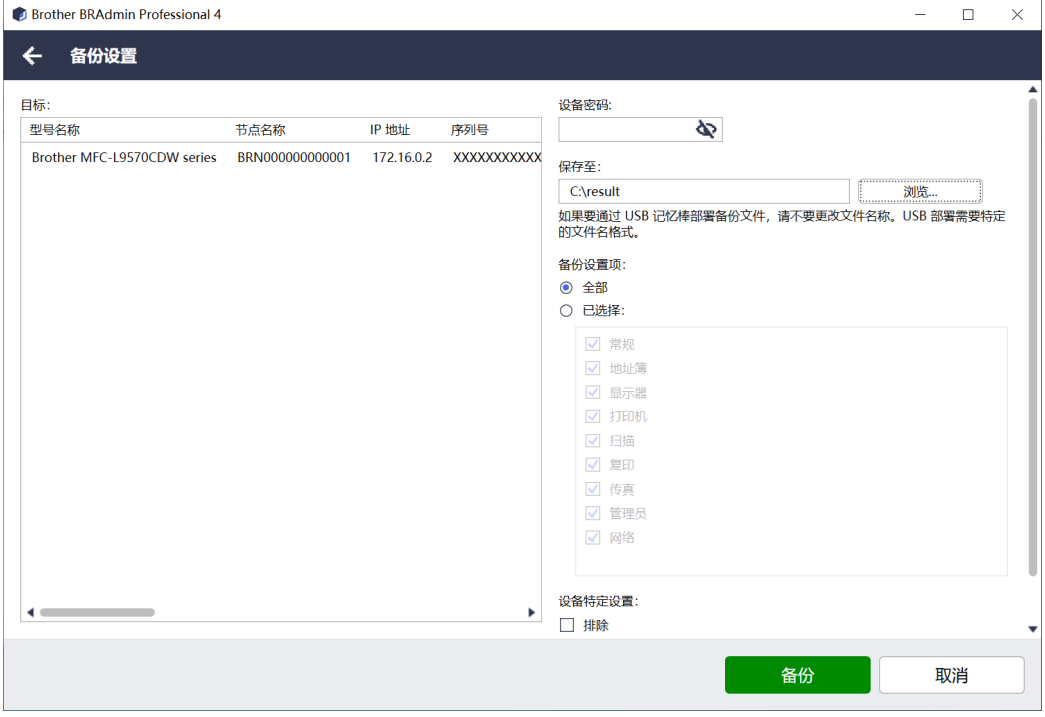

要将目标设备的设置保存为 DPK 文件或加密的 EDPK 文件,请执行以下操作:

- 1. 选择一个或多个设备。
- 2. 点击右窗格中的备份设置。
- 3. 点击保存至: 字段旁边的浏览 ... 按钮, 然后指定要保存备份设置文件的位置。您还可以复制文件夹路径并粘贴 到此字段中。

#### 4. 在备份设置项:字段中,选择全部或已选择:以指定必要的项目。

- 5. 如果您不想将设备特定设置 (例如 IP 地址或节点名称) 包括在备份的文件中, 请选中**排除**复选框。
- 6. 点击备份。

• 如果要通过 USB 闪存盘部署备份文件,请勿更改文件名。 USB 部署需要特定的文件名格式。

• 一些型号会创建 SSF 文件。

#### <span id="page-13-0"></span>**4.8** 重置网络设置

对于所有型号,此功能会将以下设置重置为默认值:

- IP 地址
- 节点名称
- 位置
- 接点

其他设置可能也会重置,具体视型号而定。

- 1. 选择一个或多个设备。
- 2. 点击重置网络设置。
- 3. 输入受密码保护的设备的设备密码。
- 4. 点击重置。

#### <span id="page-13-1"></span>**4.9 Mapply** 函数

使用 Mapply 函数可以用部署配置文件同时向多个设备发送并应用指定的设置文件。

- 1. 选择目标设备 (只有在部署配置文件中选择并指定的设备才是执行的目标)。
- 2. 点击发送文件。
- 3. 指定要发送到目标设备的部署配置文件。
- 4. 点击发送。
	- 部署配置文件包含目标设备信息、设置项目、唯一设置值和设置文件等信息。
	- 部署配置文件的格式为带有密码的 CSV 或 ZIP 文件。
	- 如果部署配置文件的格式无效,则无法使用 Mapply 函数。

#### <span id="page-13-2"></span>**4.10** 更改连接到 **Microsoft Azure** 的设备设置

使用 Setting File Editor 来更改连接到 Microsoft Azure 的设备设置。

- 1. 选择所需的设备。
- 2. 点击在 **Setting File Editor** 中编辑 **…**
- 3. 输入受密码保护的设备的设备密码。
- 4. 点击编辑。 BRAdmin Professional 4 运行备份设置功能来检索设备信息。

检索到信息后,将显示 Setting File Editor 屏幕。

5. 编辑所需的设置, 然后点击应用。

此即时任务仅适用于在 BRAdmin Professional 4 上连接到 Microsoft Azure 并配置为主设备的单个设备。

## <span id="page-14-5"></span><span id="page-14-0"></span>**5** 计划的任务

以下任务根据预先确定的计划提供必要的设备信息。

### <span id="page-14-1"></span>**5.1** 设备日志

此任务会生成设备日志,其中包含的信息包括页数、设备状态和耗材信息 (日志条目项目)等。根据您设置的计划, 系统会通过电子邮件发送设备日志,或者将日志文件保存在特定目标文件夹中。

### <span id="page-14-2"></span>**5.2** 设备通知

此任务会监控目标设备 (通过定期检索目标设备的状态)。如果状态中有任何错误或更改,则 BRAdmin Professional 4 会通过电子邮件发送错误和更改通知。

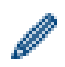

设备通知会针对每个设备或状态更改发送一封电子邮件。

#### <span id="page-14-3"></span>**5.3** 设备列表

根据预先确定的计划,此任务会在设备列表中检索设备信息、通过电子邮件发送设备列表信息或将信息保存到特定 目标文件夹中的文件。

有关配置设备列表任务和电子邮件服务器设置的详细信息,请参见 *7* [应用程序设置](#page-20-4)。

#### <span id="page-14-4"></span>**5.4** 设备主设置

此任务会定期监控目标设备,恢复设备的原始设置 (如果意外更改了其设置)。 如果您希望自动更新设备的固件,请选中更新至最新固件复选框。 有关设备主设置的详细信息,请参见 *7* [应用程序设置](#page-20-4)。

### <span id="page-15-0"></span>**5.5** 分配设备日志 **/** 设备通知配置文件

要执行设备日志 / 设备通知任务,请将任务配置文件分配给一个或多个设备。

- 1. 从设备列表中选择一个或多个设备。
- 2. 从设备日志或设备通知菜单中点击设置。
- 3. 在配置文件: 字段中, 选择您要分配的配置文件。

Ø ,<br>,<br>在点击**应用**之前, 可能需要执行以下操作:

- 如果没有配置文件可用,或者如果要编辑所选的配置文件,请点击**编辑**。然后,您可以在**应用程序设置**中 创建新的配置文件或编辑选择的配置文件。
- 如果显示一则消息,指出未配置电子邮件服务器设置,或者如果要编辑已配置的电子邮件服务器设置, 请点击电子邮件服务器设置。可以配置应用程序设置中的设置。
- 4. 点击应用。

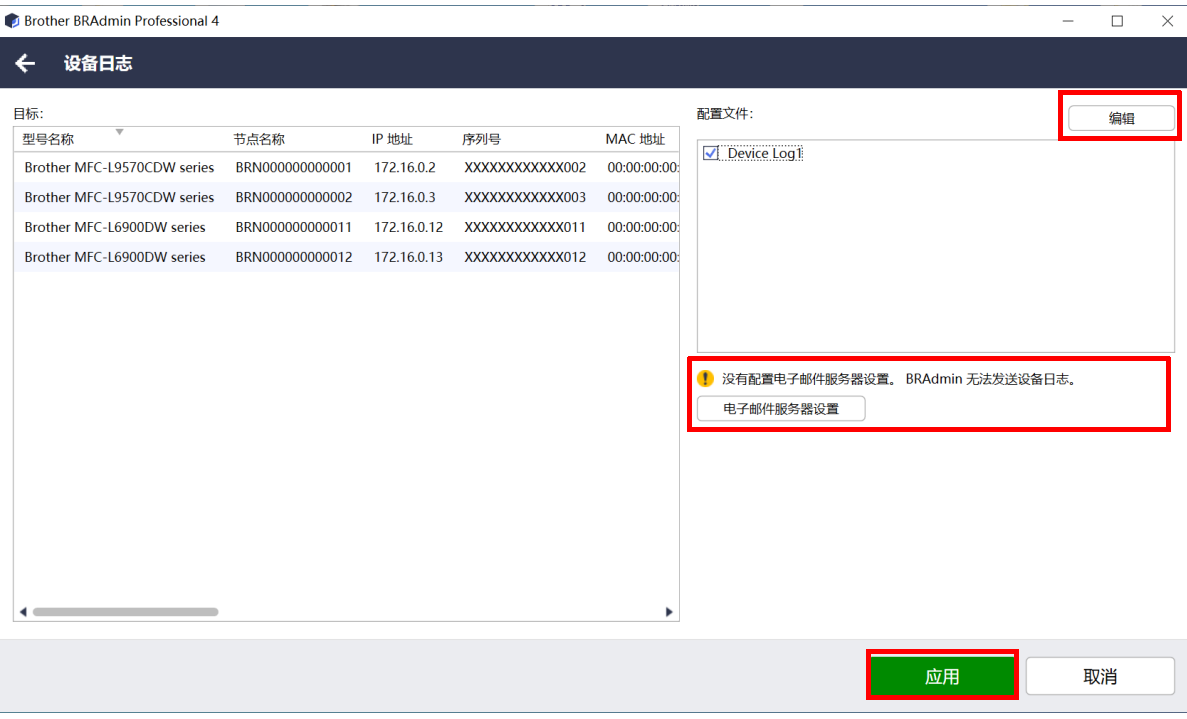

## <span id="page-16-0"></span>**6** 任务监控

要监控活动任务的状态和检查已完成任务的结果,请点击顶部菜单栏中的任务。 以下任务类别会在左窗格中列出:

- 即时任务
- 设备日志
- 设备通知
- 设备列表
- **-** 设备主设置
- 自动配置

每个任务类别旁边显示的数字指示活动的任务数。

#### <span id="page-16-1"></span>**6.1** 检查任务状态

要显示任务及其状态,请在左窗格中选择任务类别。显示的信息会因任务类型而异。 要在右窗格中显示任务属性和操作,请从任务列表中选择任务。

BRAdmin Professional 4 使用以下通知图标颜色:

- 蓝色:已创建新的任务
- 橙色:发生错误
	- 要按状态筛选任务,请从任务日志下拉列表中选择状态。
	- 要搜索任务,请在搜索框中输入任务的关键字。
	- 通知图标和页脚区域会指出您是否有新创建的任务。页脚还会指出操作是正在进行还是已完成,是否发生 了错误。

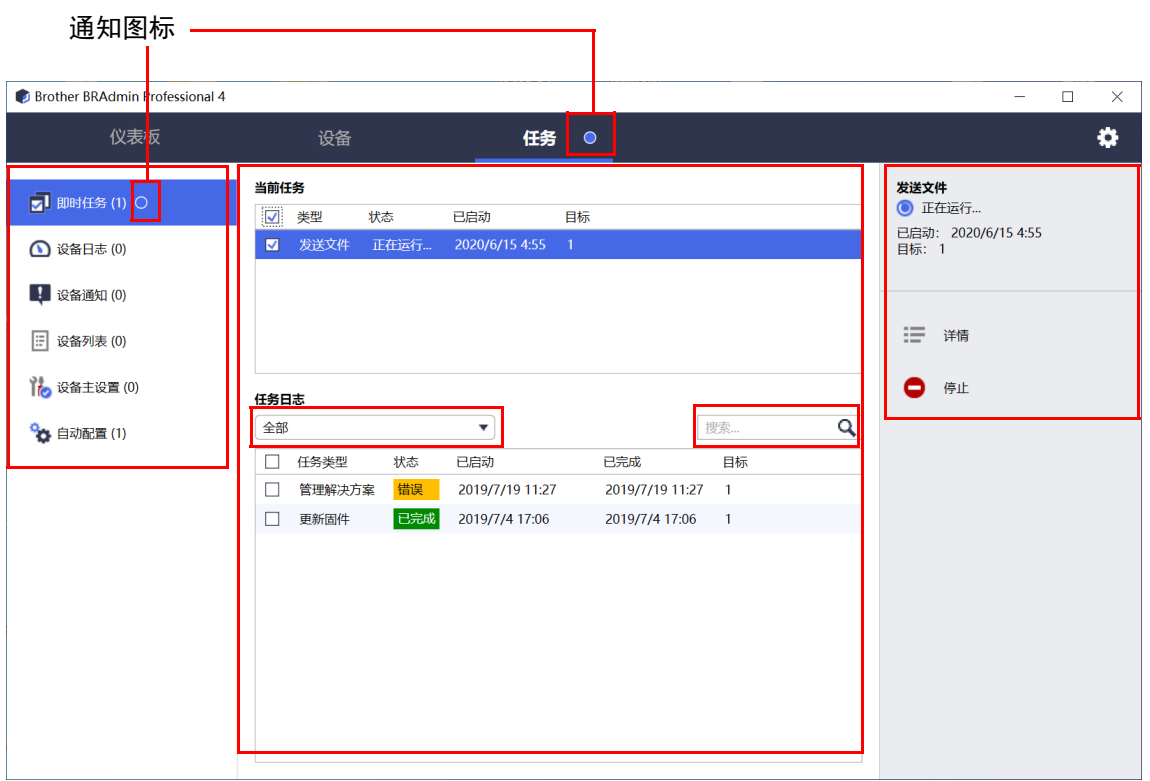

#### <span id="page-17-0"></span>**6.2** 监控任务

要监控、停止或重试即时任务,请点击即时任务,然后执行下列其中一项操作:

- 1. 在当前任务字段中选择活动的任务,然后点击右窗格中的下列其中一项:
	- 详情: 检查任务的状态和详情。
	- 停止:停止任务。
- 2. 在任务日志字段中选择已完成或已中断的任务,然后点击右窗格中的下列其中一项:
	- 详情:检查已完成的任务的状态,或者再次尝试执行任务 (如果错误中断了任务)。
	- 删除:删除任务。

要管理任务,请点击**设备日志、设备通知、设备列表或设备主设置,**然后执行下列其中一项操作:

- 1. 在**当前任务**字段中选择活动的或不活动的任务, 然后点击右窗格中的下列其中一项:
	- 设置: 显示和编辑任务的设置。
	- 发送测试电子邮件: 发送测试电子邮件。
	- 停用 **/** 激活:停用活动的任务或激活不活动的任务。
	- 立即运行任务。
- 2. 在任务日志字段中选择已完成或已中断的任务配置文件,然后点击右窗格中的下列其中一项:
	- 详情: 检查已完成的任务的状态。
	- 打开应用程序日志:检查任务详情。
	- 删除: 删除选择的任务日志项目。

### <span id="page-18-0"></span>**6.3** 自动配置

使用此任务来查找符合设置的标准的设备并自动配置它们 (例如, 密码设置和更新固件)。您还可以通过选择特定 日期和时间来计划识别。

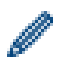

无法在自动配置中执行 Mapply 函数。

与在应用程序设置中创建的其他配置文件不同,自动配置配置文件是通过打开任务屏幕然后点击新的自动配置任务 **…** 创建的。

您可以在任务屏幕中监控现有的自动配置任务。

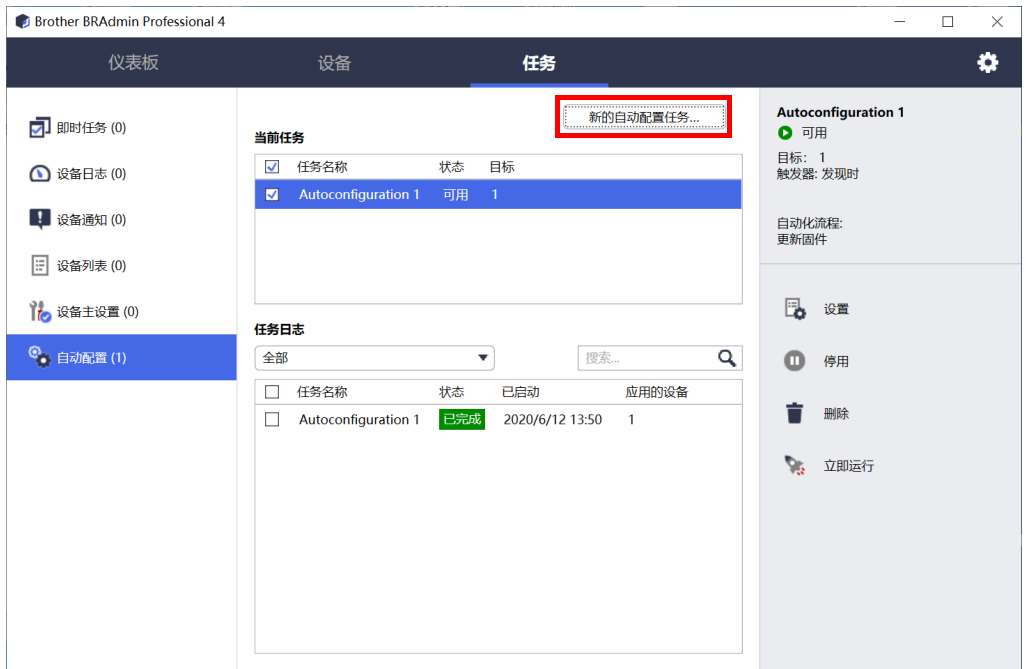

要创建新的自动配置任务,请执行以下操作:

- 1. 在左窗格中选择自动配置。
- 2. 点击新的自动配置任务 **…**。
- 3. 要更改默认的任务名称,请在任务名称: 字段中输入新的自动配置名称。

#### 4. 指定目标设备或其识别标准。点击目标: 字段的 + , 然后执行下列其中一项操作:

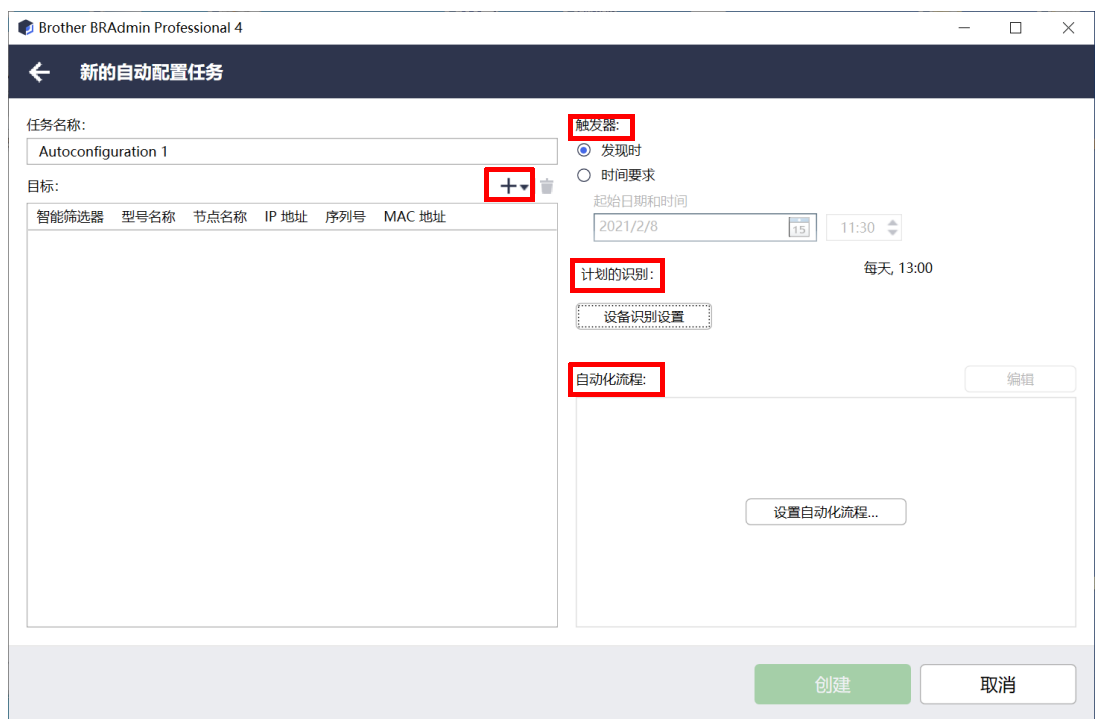

- 要使用智能筛选器的筛选条件,请点击智能筛选器 **…** (有关详细信息,请参见 *2.2* [分组和筛选设备](#page-8-3)。)
- 要指定识别标准,请选择型号名称 **…**、节点名称 **…**、 **IP** 地址 **…**、序列号 **…** 或 **MAC** 地址 **…**。然后,您可以 通过点击导入 **…** 来导入已从 BRAdmin Professional 3/4 导出的条件列表。

#### 5. 在触发器中指定应用时间安排。

- 您可以指定为发现时或时间要求中的任何时间。
- 如果您选择**时间要求, 设备识别设置**将会灰显。
- 如果您选择发现时并且未配置设备识别设置,则会显示没有配置计划的识别。此任务仅通过手动识别才有效。 消息。点击设备识别设置并配置计划。 (有关详细信息,请参见 *7.2* [配置设备识别设置](#page-20-3)。)

- 6. 在设置自动化流程 **…** 字段中为目标设备分配任务。
	- 要添加任务或操作:点击设置自动化流程 **...**。
	- 要更改当前任务或操作:点击**编辑**。
- 7. 点击创建。

要删除指定的设置项目,请选择项目,然后点击 im。

要监控自动配置任务,请点击**自动配置**,然后执行下列其中一项操作:

1. 从当前任务字段中选择活动的或不活动的任务,然后点击右窗格中的下列其中一项:

- 设置:显示和编辑任务的设置。
- 停用 **/** 激活:停用活动的任务或激活不活动的任务。
- **删除:**删除选择的任务。
- 立即运行选择的任务。
- 2. 从任务日志字段中选择已完成或已中断的任务配置文件,然后点击右窗格中的下列其中一项:
	- 详情:检查未成功任务的详情。
	- 删除:删除选择的任务日志项目。

## <span id="page-20-4"></span><span id="page-20-0"></span>**7** 应用程序设置

应用程序设置可让您创建和编辑任务配置文件。您还可以在 BRAdmin Professional 应用程序中配置设置。 点击 3 以打开应用程序设置窗口。

#### <span id="page-20-1"></span>**7.1** 常规

要修改常规应用程序设置,请选择常规:

- 更改语言 从语言:下拉列表中,选择要使用的语言。

- 更新设备状态 配置设备状态更新:字段中的设置以自动更新设备状态。选中自动更新复选框并在指定时段:菜单中设置频率。

- 设备通信

对于与设备的通信,选择 " 节点名称 " 或 "IP 地址 " 选项。 在下列情况下,建议选择 "IP 地址 " 选项: - 设备具有静态 IP 地址 或者 - 设备具有自动分配的 IP 地址, 但是与设备的通信存在问题

**- CSV** 文件分隔符

更改 CSV 文件的分隔符以从下拉列表中执行导出或导入。

<span id="page-20-3"></span>点击确定以关闭应用程序设置屏幕。

#### <span id="page-20-2"></span>**7.2** 配置设备识别设置

要识别一个或多个设备,请配置设备识别设置:

#### 识别方法选项卡

识别设备和识别特定设备 **…** 功能根据这些设置工作。 (有关详细信息,请参见 2.1 *[识别新设备](#page-7-2)*。)

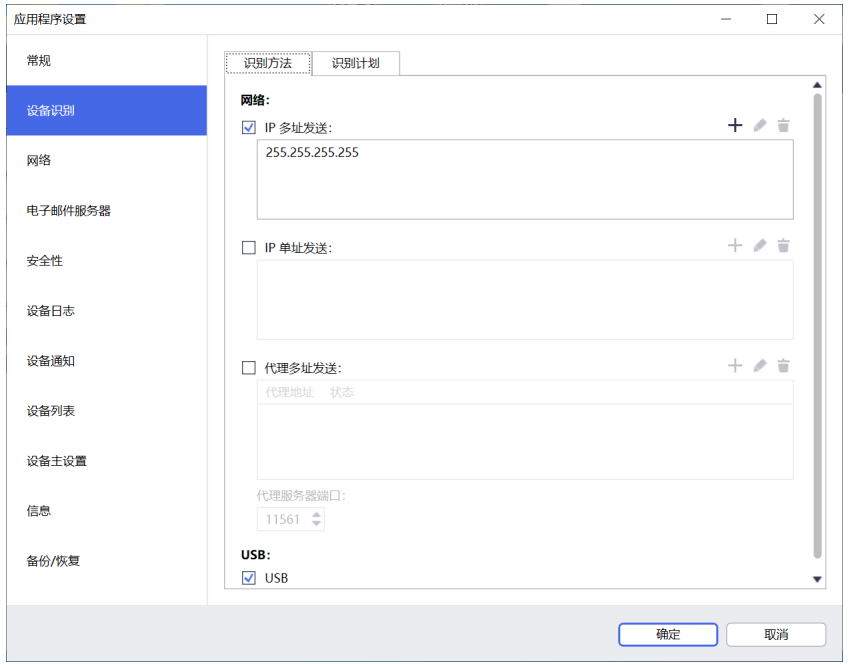

- 搜索网络中的设备 选中网络: 菜单中的 IP 多址发送: 复选框或 IP 单址发送: 复选框。点击所选字段的 + 以指定所需的地址。 - 搜索不同的本地网络中的设备 选中网络: 菜单中的代理多址发送:复选框。该功能使用名为 BRAgent 的代理软件。点击 + 以进入代理的 IP 地址:或代理的节点名称:字段。 - 搜索通过 **USB** 连接的 **Brother** 设备 选中 **USB**:复选框。
	- 运行 BRAgent 的计算机与您正在使用的计算机位于不同的本地网络中。运行 BRAgent 的计算机会识别设备, 然后将识别结果传递给 BRAdmin Professional 4。

#### 识别计划选项卡

要定期执行设备识别,请配置识别方法和识别计划。

默认情况下,应用程序启动时识别设备处于启用状态。如果在应用程序启动时设备列表未显示任何设备,则应用程 序会自动识别设备。

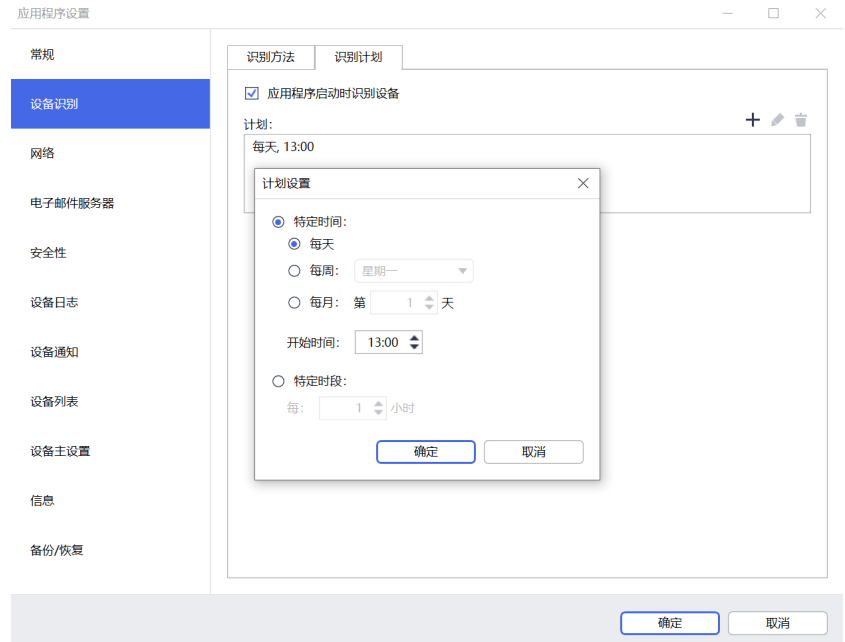

- 1. 点击计划: 字段的 十 以设置计划。
- 2. 点击确定。
- 3. 点击确定以关闭应用程序设置屏幕。

• 要编辑通过上方每个字段的 + 指定的设置项目, 请选择项目, 然后点击 / 。

• 要删除通过上方每个字段的 + 指定的设置项目, 请选择项目, 然后点击 ■。

#### <span id="page-22-0"></span>**7.3** 配置网络设置

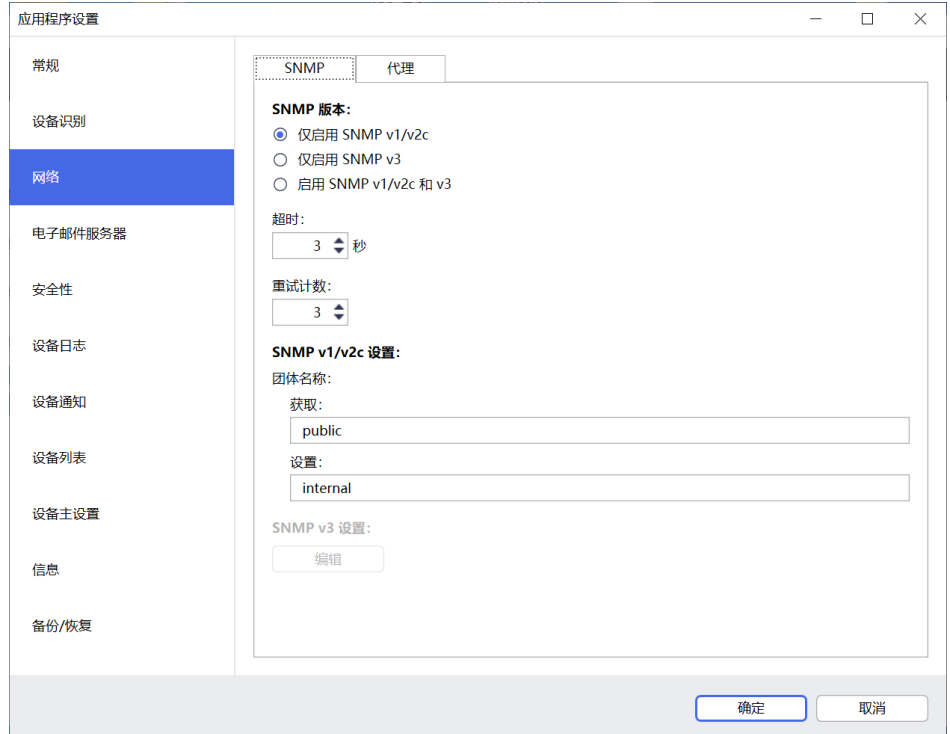

要配置网络设置,请执行以下操作:

- 1. 点击 **SNMP** 选项卡。
- 2. 从 **SNMP** 版本:菜单中选择其中一个选项。
- 3. 配置所选选项的设置。
- 4. 点击代理选项卡 (默认设置是自动)。
- 5. (可选)如果您选择手动:,请在服务器名称:、端口:、用户名:和密码:字段中指定项目。
- 6. 点击确定以关闭应用程序设置屏幕。

#### <span id="page-22-1"></span>**7.4** 配置电子邮件服务器设置

要通过电子邮件接收**设备日志、设备通知和设备列表**任务的通知 / 文件, 请配置应用程序的电子邮件服务器设置。

1. 在 **SMTP** 服务器地址:、身份验证方法:和 **SMTP over SSL/TLS**:菜单中配置 SMTP 设置。

2. 点击确定以关闭应用程序设置屏幕。

#### <span id="page-22-2"></span>**7.5** 使用密码保护应用程序

要为此应用程序指定或更改密码,请执行下列其中一项操作:

- 将此应用程序设置为启动时需要输入密码 选中应用程序启动时需要输入密码复选框。在密码设置窗口中设置密码。
- 更改当前密码 点击密码设置并在当前密码:和新密码:字段中输入所需的密码。
- 将此应用程序设置为启动时不需要输入密码 清除**应用程序启动时需要输入密码**复选框。
- 点击确定以关闭应用程序设置屏幕。

#### <span id="page-23-0"></span>**7.6** 设备主设置

1. 点击配置文件: 字段的 + 以打开配置文件设置屏幕。

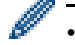

Ø

• 要编辑现有的配置文件的设置,请从配置文件:字段中选择配置文件,点击 ◆,然后更改所需的设置项目。 • 要删除现有的配置文件,请从配置文件:字段中选择配置文件,然后点击 i

- 2. 如果要更改默认的配置文件名称,请在配置文件名称: 字段中输入配置文件名称。
- 3. 在设备密码: 字段中输入密码。
- 4. 要始终自动更新设备的固件, 请选中更新至最新固件复选框。
- 5. 在设置文件:中输入设置文件名称,或者点击浏览 **…** 按钮以指定设置文件。
- 6. 为计划:指定每天或每周:。
- 7. 指定开始时间:。
- 8. 点击确定以关闭应用程序设置屏幕。

#### <span id="page-23-1"></span>**7.7** 创建设备日志配置文件

1. 点击配置文件: 字段的 + 以打开配置文件设置屏幕。

- 要编辑现有的配置文件的设置,请从**配置文件:**字段中选择配置文件,点击 /,然后更改所需的设置项目。 • 要删除现有的配置文件, 请从配置文件: 字段中选择配置文件, 然后点击 盲。
- 2. 如果要更改默认的配置文件名称,请在配置文件名称: 字段中输入配置文件名称。
- 3. 点击计划:字段的 +。
- 4. " 计划设置 " 窗口将会出现。选择所需的特定时间、日期或时段。
- 5. 配置发送 **/** 保存日志选项卡中的设置。
	- 要通过电子邮件接收日志,请选中发送电子邮件: 复选框。
	- 点击目的地地址 (收件人): 字段的 + 以输入要将设 备日志发送至的电子邮件地址。
	- 在发送人地址 (发件人): 字段中输入发件人地址。
	- 如果要更改默认的主题,请在主题:字段中输入电子邮 件的主题。
	- 要保存设备日志文件,请选中保存文件:复选框以指定 目标文件夹。

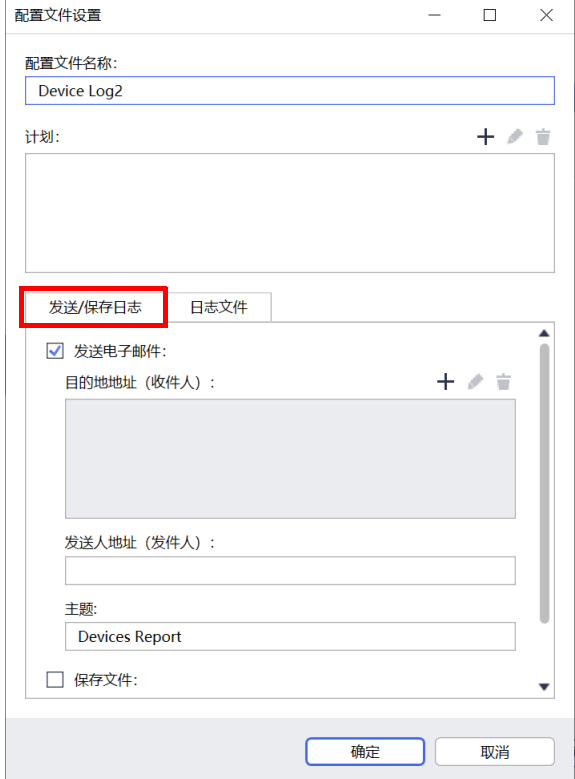

#### 6. 点击日志文件选项卡。

- 如果要更改默认日志文件名, 请在**日志文件名:** 字段中 输入日志文件名。
- 从日志文件中包含的信息: 选项中选择所需的日志条目 项目。
- 从文件格式: 下拉列表中选择文件格式, 然后在**日期格** 式: 字段中输入日期格式。
- 7. 点击确定以关闭配置文件设置屏幕。
	- 要在日志文件名中包括计算机的名称,请在日志文件 名:字段中包括 "%PCNAME%" 字符串。
		- 要在日志文件名中包括 "yyyy-MM-dd\_HHmm" 格式的日 期,请在日志文件名:字段中包括 "%DATE%" 字符串。
		- 日志文件名可以同时包括计算机名称和日期。示例: 如果您的计算机名称是"AAA", 则 "machinelog\_%PCNAME%\_%DATE%" 字符串会生成 "machinelog\_AAA\_2019-08-21\_1113" 文件名。
		- 可用的日志条目项目可能会因目标设备而异。
- 8. 点击确定以关闭应用程序设置屏幕。

#### <span id="page-24-0"></span>**7.8** 创建设备通知配置文件

- 1. 点击配置文件: 字段的 + 以打开配置文件设置屏幕。
	- 要编辑现有的配置文件的设置,请从配置文件:字段中 选择配置文件,点击 ♪,然后更改所需的设置项目。
	- 要删除现有的配置文件,请从配置文件: 字段中选择 配置文件,然后点击 言。
- 2. 如果要更改默认的配置文件名称,请在配置文件名称:字 段中输入配置文件名称。
- 3. 点击目的地地址 (收件人): 字段的 + 以输入要将通知 发送至的电子邮件地址。
- 4. 在发送人地址 (发件人): 字段中输入发件人地址。
- 5. 从语言:下拉列表中选择语言。
- 6. 选择要收到相关通知的错误。
- 7. (可选)选中列表底部的问题解决时发送电子邮件复选框。
- 8. 点击确定以关闭配置文件设置屏幕。
- 9. 在指定时段:字段中指定通知频率。
- 10. 点击确定以关闭应用程序设置屏幕。

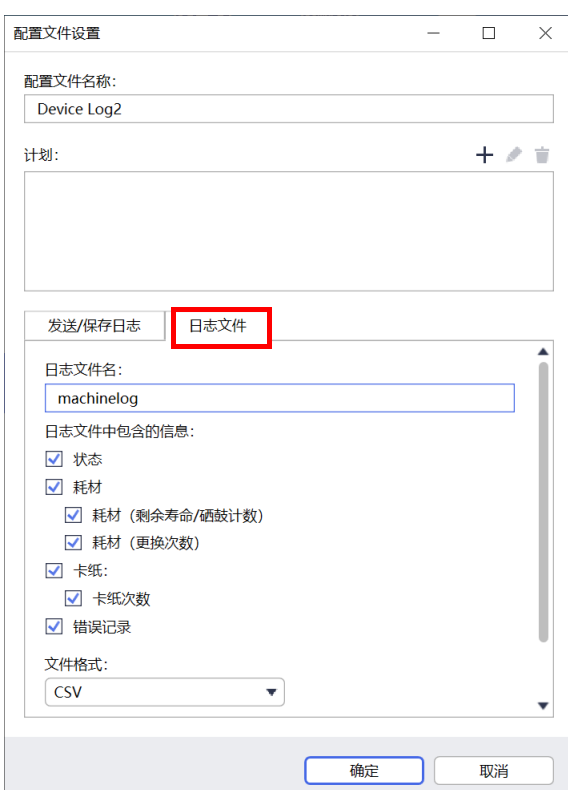

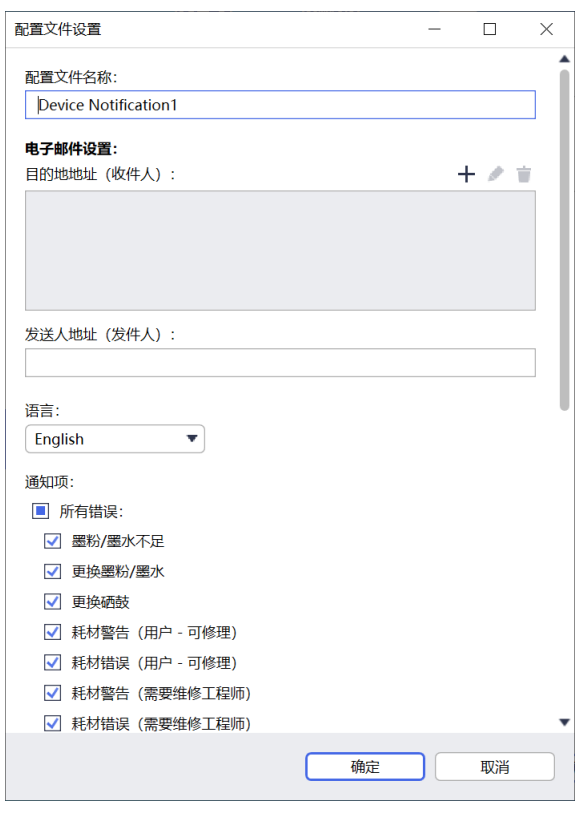

#### <span id="page-25-0"></span>**7.9** 创建设备列表配置文件

- 1. 如果要更改默认文件名,请在文件名:字段中输入文件名。
- 2. 点击计划: 字段的 + 以设置获取列表的计划。
- 3. 要通过电子邮件接收列表, 请选中发送电子邮件: 复选框。
	- 点击目的地地址 (收件人): 字段的 + 以输入要将列表发送至的电子邮件地址。
	- 在发送人地址 (发件人): 字段中输入发件人地址。
	- 如果要更改默认的电子邮件主题,请在主题:字段中输入电子邮件的主题。
- 4. 要保存设备列表文件, 请选中保存文件: 复选框以指定目标文件夹。
	- 要在文件名中包括计算机的名称,请在文件名:字段中包括 "%PCNAME%"字符串。
	- 要在文件名中包括 "yyyy-MM-dd HHmm" 格式的日期, 请在文件名:字段中包括 "%DATE%" 字符串。
	- 文件名可以同时包括计算机名称和日期。示例: 如果您的计算机名称是"AAA", 则 "machinelog\_%PCNAME%\_%DATE%" 字符串会生成 "machinelog\_AAA\_2019-08-21\_1113" 文件名。
	- 要编辑通过上方每个字段的 + 指定的设置项目,请选择项目,然后点击 ♪。
	- 要删除通过上方每个字段的 + 指定的设置项目, 请选择项目, 然后点击 ■。

<span id="page-25-3"></span>5. 点击确定以关闭应用程序设置屏幕。

#### <span id="page-25-1"></span>**7.10** 信息

提供了 BRAdmin Professional 4 应用程序的以下信息:

- 要在发生错误时检查工具的应用程序日志,请从应用程序日志:菜单中,点击打开。
- 要查看版本信息,请从关于本应用程序:菜单中,点击版本。
- 要检查应用程序版本,请点击检查软件更新。如果有更新版本可用,则可以更新软件。
- 要检查许可证信息,请点击许可证。

#### <span id="page-25-2"></span>**7.11** 工具: **Setting File Editor**

使用 Setting File Editor 可以执行以下操作:

- 从设置文件 (.json、.dpk、.edpk)中一次性移除设备特定的设置,或者只移除不必要的设备设置,然后保 存它们。
- 创建运行 Mapply 函数所需的设置文件 (.json、 .dpk、 .edpk) 和配置文件 (.csv)。
	- 将动态 (Mapply) 关键字添加到设置文件 (.json、 .dpk、 .edpk), 然后保存它们。
	- 使用现有的配置文件或创建新的配置文件 (.csv), 并将动态 (Mapply) 关键字的字段添加到当前打开的设置 文件。
- 1. 要启动 Setting File Editor, 请选择工具, 然后点击打开。
- 2. 要打开设置文件,请执行下列其中一项操作:
	- 单击文件菜单, 然后选择打开文件。
	- 单击屏幕中间的**打开文件**按钮, 然后单击设置文件。
	- 导航到含有设置文件的文件夹,然后将设置文件直接拖放到指定的区域。
- 3. 此时将显示一个对话框,以确认您是否要移除设备特定的设置。

单击移除以取消选中对话框中列出的所有设置 (如果需要)。

- 4. 执行以下操作之一:
	- a) 从设置树中移除项目。 保存设置文件后,取消选择的项目会从设置文件中删除,不会显示在设置树中。
	- b) 使用动态 (Mapply) 关键字。 通过在高级菜单中选择创建动态引用,在设置文件中为动态 (mapply) 关键字更改或添加值。 在动态 **(Mapply)** 关键字字段中输入关键字。
- c) 为阵列中的关键字设置动态 (Mapply) 关键字。
	- 1. 单击获取 **Mapply CSV** 文件按钮以下载 Mapply CSV 模板。
	- 2. 编辑下载的 Mapply CSV 模板,添加动态关键件。
	- 3. 导入您创建的 Mapply CSV 文件。
		- 单击导入 **Mapply CSV** 文件 **...** 按钮,然后单击保存。
- d) 使用导出 **…** 菜单或屏幕右上角的导出 **…** 按钮来导出动态关键字。
	- 选择将动态 (Mapply) 关键字应用于部署配置文件, 以将动态关键字添加至现有的部署配置文件 (CSV 或 ZIP 文件)。
	- 选择创建新的部署 **(Mapply)** 配置文件模板,以创建新的部署配置文件 (CSV 文件)。

• 通过在高级菜单中选择取消选择设备特定设置,可以一次性移除所有设备特定的设置。

• 导出 **…** 菜单和按钮会在选择创建动态引用时显示出来。

#### <span id="page-26-0"></span>**7.12** 备份和恢复应用程序的设置和数据

要导出或导入备份文件:

**•** 备份 **BRAdmin Professional 4**

要使用包括 BRAdmin Professional 4 的设备数据和日志数据在内的所有设置:

- 要导出本应用程序的所有设置和数据,请点击备份 BRAdmin Professional 4: 菜单的创建备份文件,指定导 出的数据的目标文件夹,然后点击**备份**。
- 要从外部文件导入本应用程序的所有设置和数据,请点击备份 BRAdmin Professional 4: 菜单中的导入备份 文件,选择文件,然后点击导入。

#### **•** 备份应用程序设置

要使用只包括 BRAdmin Professional 4 的应用程序设置 (不包括设备 / 日志数据)的 INI 文件:

- 要创建 INI 文件, 请点击**备份应用程序设置:** 菜单中**创建备份文件,** 选择文件, 然后点击**备份**。
- 要导入 INI 文件,请点击备份应用程序设置: 菜单中导入备份文件, 选择文件, 然后点击导入。

## <span id="page-27-0"></span>**8** 故障排除和支持

如果您无法识别一个或多个设备,请参见 *8.1* [如果您无法识别设备](#page-27-1)。 有关更多详细信息,请从信息菜单中检查应用程序日志 (请参见 *[7.10](#page-25-3)* 信息。) 如果问题仍然存在,请联系您当地的 Brother 技术支持团队。

#### <span id="page-27-1"></span>**8.1** 如果您无法识别设备

#### 对于所有网络连接类型

确保:

- 您的计算机已连接到网络。
- 目标设备已连接到网络。
- 目标设备已开机。
- 识别未被任何安全软件或 Windows 防火墙中断。
- 目标设备符合识别条件和标准。

• 目标设备在多址发送包的到达范围内。如果不在,您可能需要尝试单址发送搜索,或者使用 BRAgent 软件。 有关详细信息,请参见 *7.2* [配置设备识别设置](#page-20-3)。

#### 对于通过 **USB** 连接的设备

确保:

- 目标设备使用的是正确的驱动程序。
- 目标设备已连接到 USB 直接接口。
- 目标设备未处于繁忙状态。

#### <span id="page-27-2"></span>**8.2** 访问权限不足

如果 BRAdmin 通知您,说明由于权限不足,您无法访问选择的文件夹,请按如下所示更改 BRAdmin 服务设置:

- 1. 打开控制面板,点击系统和安全,然后选择管理工具。 或者从所有应用中选择 **Windows** 管理工具。
- 2. 双击服务。
- 3. 在"服务"列表中,右键点击 Brother BRAdmin Service,然后选择属性。
- 4. 点击登录选项卡,然后在此帐户中输入帐户信息。确保您使用的帐户具有以下权限:
	- 所使用计算机的管理员权限。
	- 访问目标文件夹的权限。
- 5. 提示时,重新启动该服务和应用程序。

### <span id="page-28-0"></span>**8.3** 故障排除

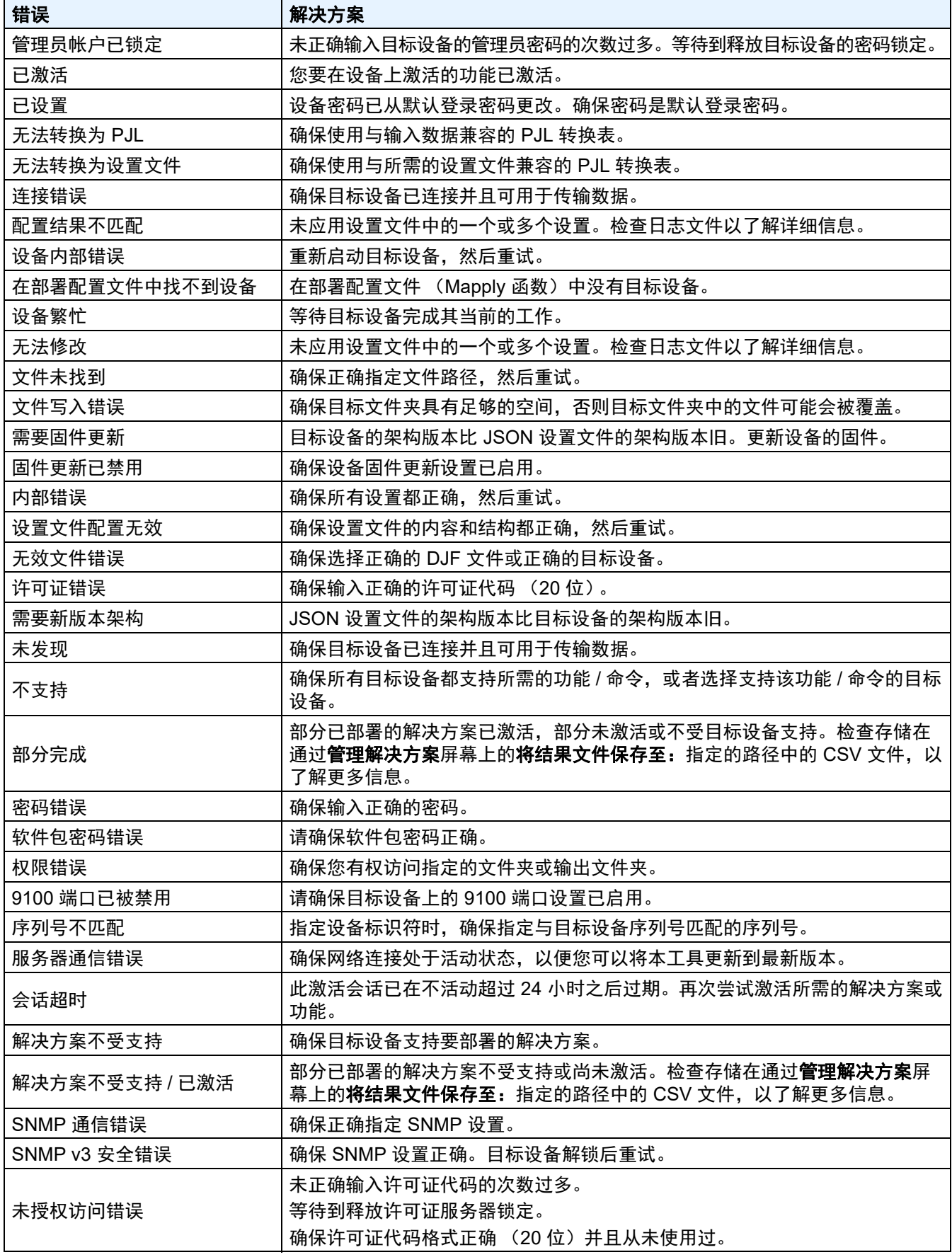

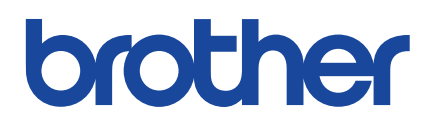